# Aktualisieren der Lizenzanzahl für CRS Version 4

# Inhalt

**[Einführung](#page-0-0)** [Voraussetzungen](#page-0-1) [Anforderungen](#page-0-2) [Verwendete Komponenten](#page-0-3) [Konventionen](#page-1-0) [Aktualisieren der Lizenzanzahl](#page-1-1) [Zugehörige Informationen](#page-3-0)

## <span id="page-0-0"></span>**Einführung**

In diesem Dokument wird beschrieben, wie die Lizenzanzahl für Cisco Customer Response Solutions (CRS) Version 4 in einer Cisco IP Contact Center (IPCC) Express-Umgebung aktualisiert wird.

Hinweis: Wenn die Lizenzen neue Funktionen zum Cisco CRS-System enthalten oder den von Cisco CRS verwendeten LDAP-Verzeichnistyp ändern, müssen Sie Cisco CRS neu installieren.

# <span id="page-0-1"></span>**Voraussetzungen**

#### <span id="page-0-2"></span>**Anforderungen**

Cisco empfiehlt, über Kenntnisse in folgenden Bereichen zu verfügen:

- Cisco CallManager
- Cisco CRS

#### <span id="page-0-3"></span>Verwendete Komponenten

Die Informationen in diesem Dokument basieren auf den folgenden Software- und Hardwareversionen:

- Cisco CallManager Version 4.1
- Cisco IPCC Express Version 4.x

Die Informationen in diesem Dokument wurden von den Geräten in einer bestimmten Laborumgebung erstellt. Alle in diesem Dokument verwendeten Geräte haben mit einer leeren (Standard-)Konfiguration begonnen. Wenn Ihr Netzwerk in Betrieb ist, stellen Sie sicher, dass Sie die potenziellen Auswirkungen eines Befehls verstehen.

#### <span id="page-1-0"></span>Konventionen

Weitere Informationen zu Dokumentkonventionen finden Sie unter [Cisco Technical Tips](//www.cisco.com/en/US/tech/tk801/tk36/technologies_tech_note09186a0080121ac5.shtml) [Conventions](//www.cisco.com/en/US/tech/tk801/tk36/technologies_tech_note09186a0080121ac5.shtml) (Technische Tipps zu Konventionen von Cisco).

# <span id="page-1-1"></span>Aktualisieren der Lizenzanzahl

Gehen Sie wie folgt vor, um die Lizenzanzahl für CRS Version 4 zu ändern:

- 1. Erwerben Sie eine neue Lizenz von Cisco.
- 2. Melden Sie sich bei der CRS-Administrationsseite an.
- 3. Wählen Sie **System > Control Center** aus der Menüleiste aus (siehe <u>Abbildung 1</u>). **Abbildung** 1: System > Control Center

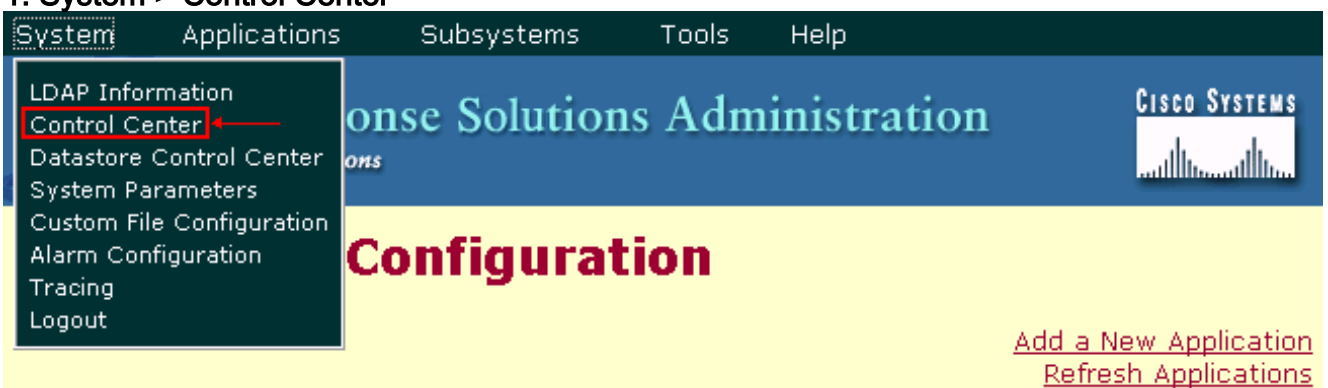

Die Seite Control Center wird angezeigt (siehe Abbildung 2).Abbildung 2: Seite "Control Center"

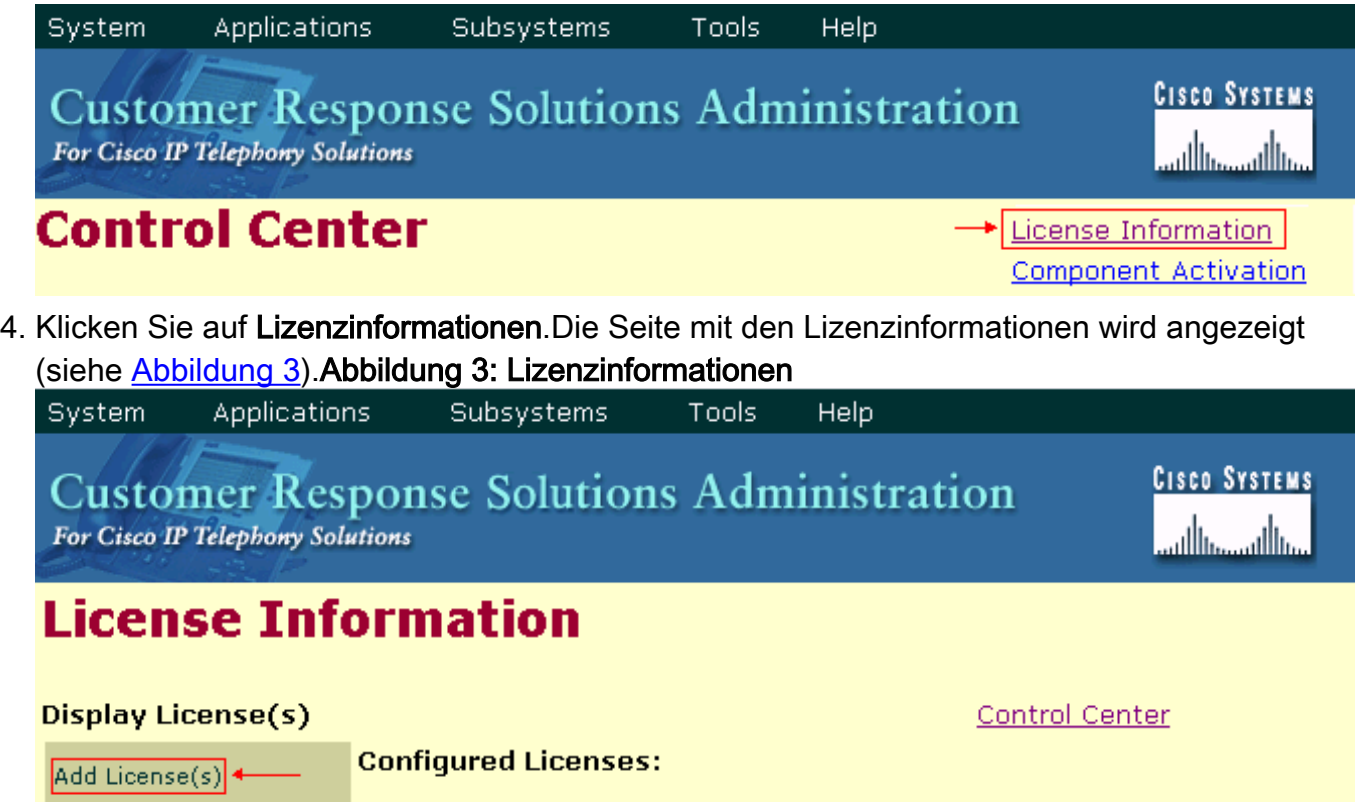

Package: IPCC Express Premium

**Display License(s)** 

5. Klicken Sie auf **Lizenz(en) hinzufügen**.Auf der Seite mit den Lizenzinformationen werden die Felder "Lizenz(en) hinzufügen" angezeigt.Abbildung 4: Lizenz hinzufügen

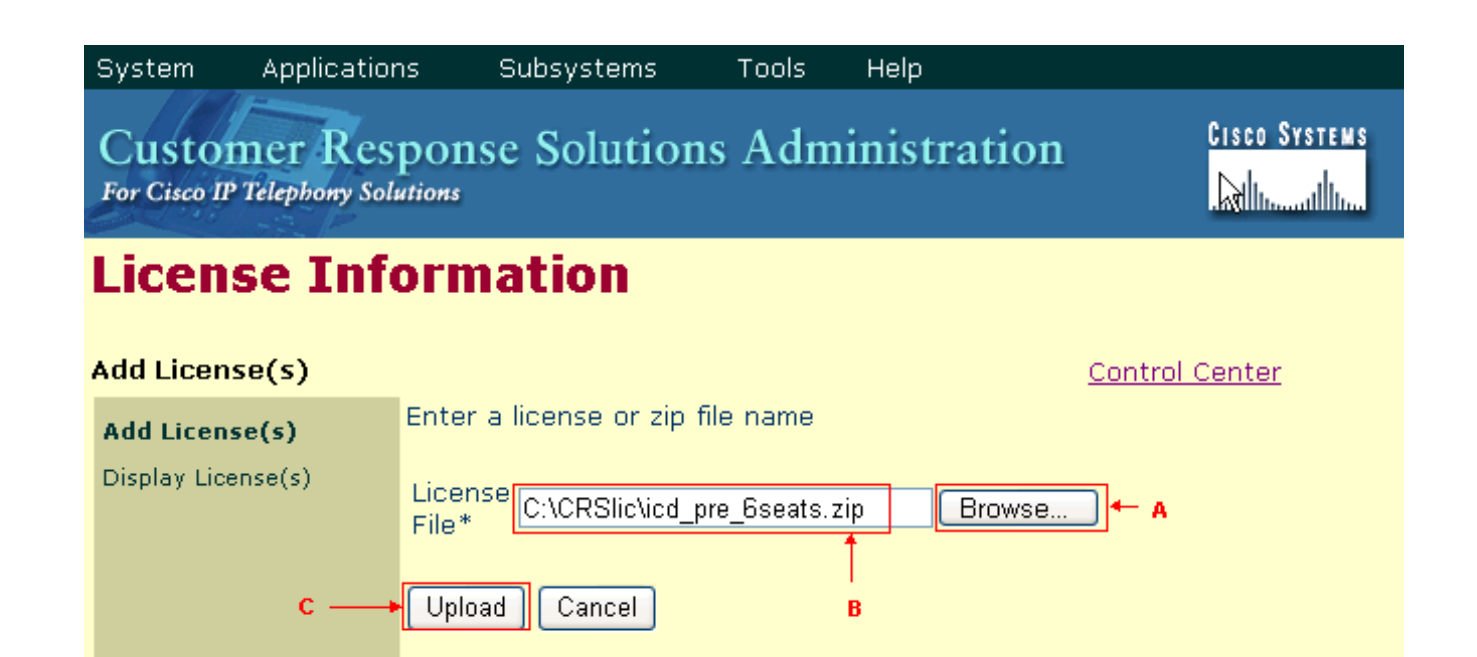

6. Klicken Sie auf Durchsuchen (siehe Pfeil A in Abbildung 4).

\*Required..

- Suchen Sie die Lizenzdatei.Wenn Sie eine einzelne Lizenzdatei hinzufügen möchten, geben 7. Sie den Pfad zur entsprechenden LIC-Datei an. Wenn Sie mehrere Lizenzdateien hinzufügen möchten, können Sie jede LIC-Datei einzeln hochladen. Alternativ können Sie eine ZIP-Datei erstellen, die alle Dateien enthält, und eine ZIP-Datei hochladen (siehe Pfeil B in Abbildung 4).Hinweis: Wenn Sie eine ZIP-Datei verwenden, sollten Sie bedenken, dass das System nur die Dateien im Stammverzeichnis der ZIP-Datei hochlädt.
- 8. Klicken Sie auf **Upload**, um die neue Lizenzdatei zu laden (siehe Pfeil C in <u>Abbildung</u> 4).Wenn die Lizenz erfolgreich geladen wurde, wird diese Meldung angezeigt (siehe Pfeil A in Abbildung 5):

License file uploaded to the server successfully.

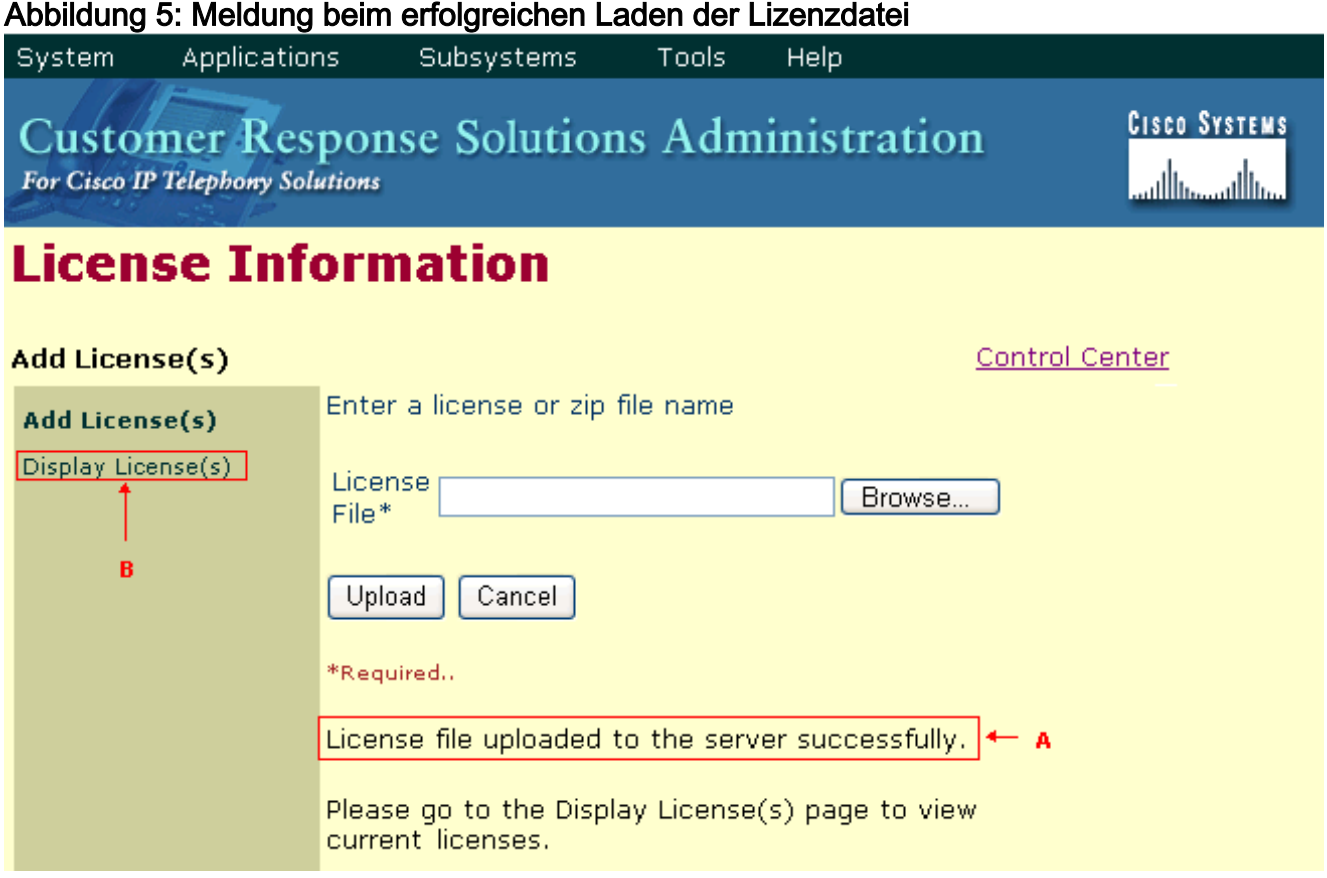

9. Klicken Sie auf **Display License(s)**, um die Lizenzinformationen zu überprüfen (siehe Pfeil B in Abbildung 5).Im Abschnitt "Konfigurierte Lizenzen" werden die Lizenzinformationen

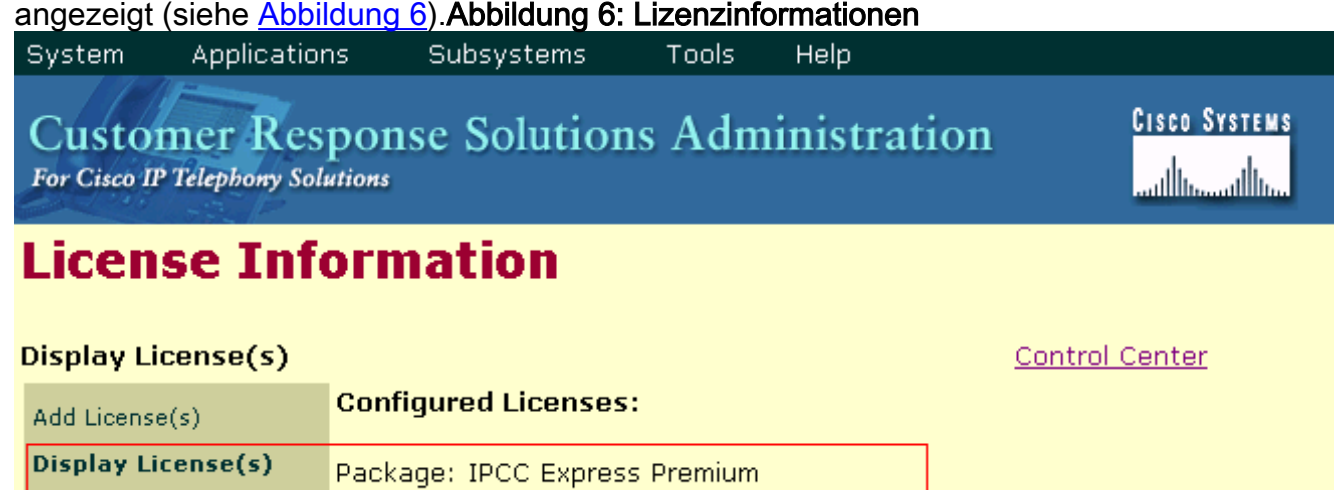

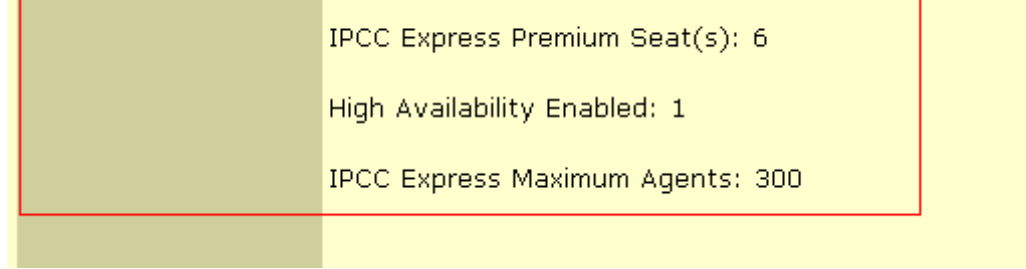

IVR Port $(s)$ : 12

# <span id="page-3-0"></span>Zugehörige Informationen

- [Aktualisieren der Lizenzanzahl in CRS Version 3](//www.cisco.com/en/US/products/sw/custcosw/ps1846/products_tech_note09186a008027f7c2.shtml?referring_site=bodynav)
- [Hinzufügen von Lizenzen zu Cisco IPCC Express 4.0\(1\) schlägt fehl](//www.cisco.com/en/US/products/sw/custcosw/ps1846/products_tech_note09186a00805a7aa8.shtml?referring_site=bodynav)
- [Technischer Support und Dokumentation Cisco Systems](//www.cisco.com/cisco/web/support/index.html?referring_site=bodynav)